### **Release Notes – Version 5.6.50**

StrataMax has been dedicated to meeting the needs of Strata Managers for over 30 years through the continual enhancement of our software suite. We are committed to providing new functionality to support you in servicing your clients and to provide opportunities for you to optimize efficiency within your office environment.

This document describes exciting new features and enhancements available in the above release.

A history of Release Notes can be reviewed on the [StrataMax Online Help](https://smhelp.stratamax.com/help/release-notes)

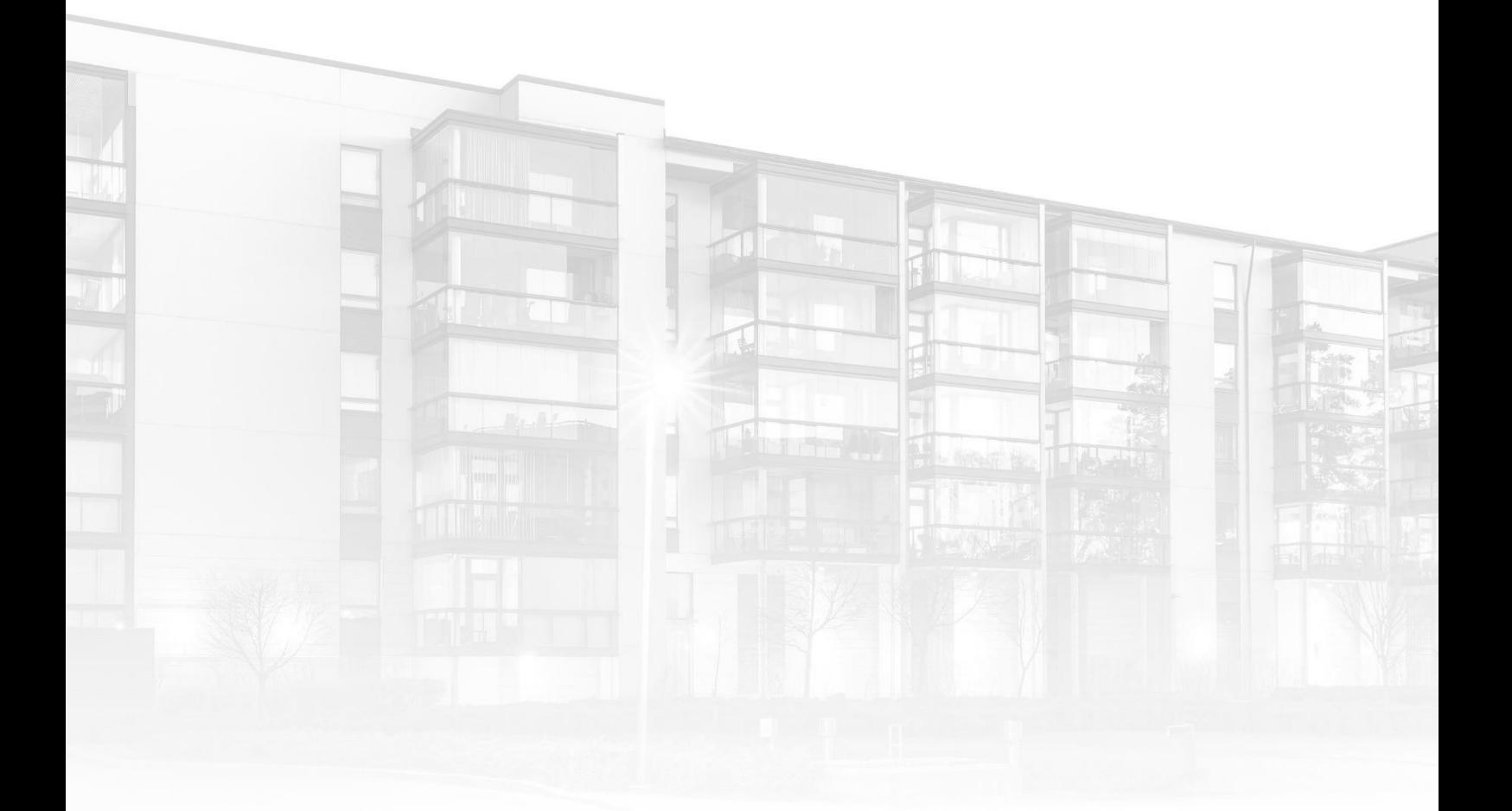

THE COMPLETE STRATA MANAGEMENT SOLUTION

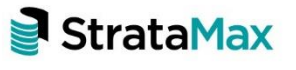

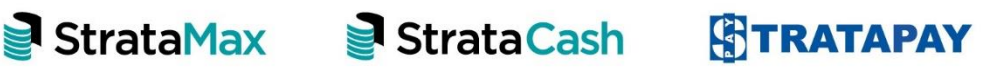

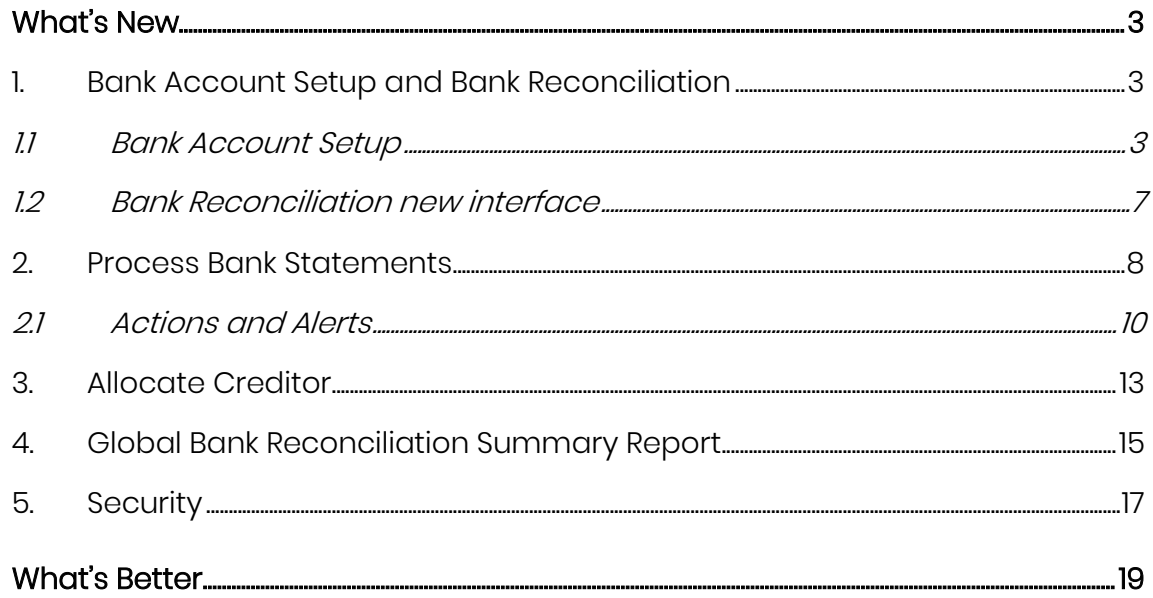

## <span id="page-2-0"></span>**What's New**

#### <span id="page-2-1"></span>**1. Bank Account Setup and Bank Reconciliation**

The Bank Reconciliation modules have been replaced with a new interface which will streamline the download and reconciliation of daily banking resulting in faster processing times, easier interfaces, new reporting and improved StrataCash Management integration. Features in this release will include:

- New Bank Account Setup
- New interface for Bank Reconciliation
- Central interface for processing and reconciling banking for all buildings
- New Bank Reconciliation Summary Report
- Improved StrataCash Management Integration
- Balance Bank Reconciliation tool

#### <span id="page-2-2"></span>**1.1 Bank Account Setup**

Bank Account Setup module has been enhanced and StrataCash Management bank accounts that have been requested will now appear in Process Bank Statements where the user can click on 'Setup' icon which will automatically enter all the details into Bank Account Setup. Accounts from other banks will need to have Bank Accounts setup up manually.

#### 1.1.1 Setting up StrataCash Bank Account if already requested

- 1. Navigate to 'Process Bank Statements'
- 2. Message will appear 'Additional StrataCash Management accounts not setup in StrataMax
- 3. Select the 'Setup' arrow

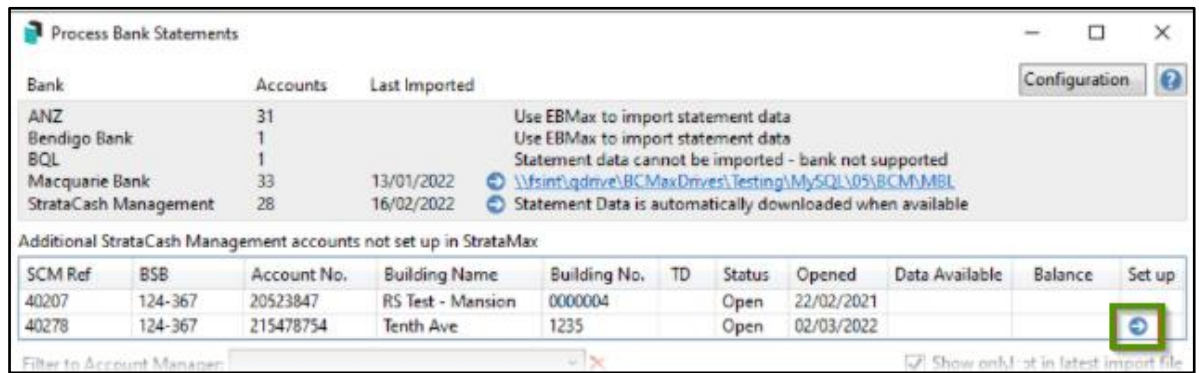

4. Follow the Bank Account Setup steps in section 1.1.2

#### 1.1.2 Setting up New Bank Accounts manually

- 1. Navigate to 'Bank Account Setup'
- 2. Click on 'Add' button and the form will appear
- 3. Account field will automatically populate 012 Cash at Bank
- 4. Click on BSB dropdown
- 5. List of available banks will appear to select, you can filter by any of the available columns

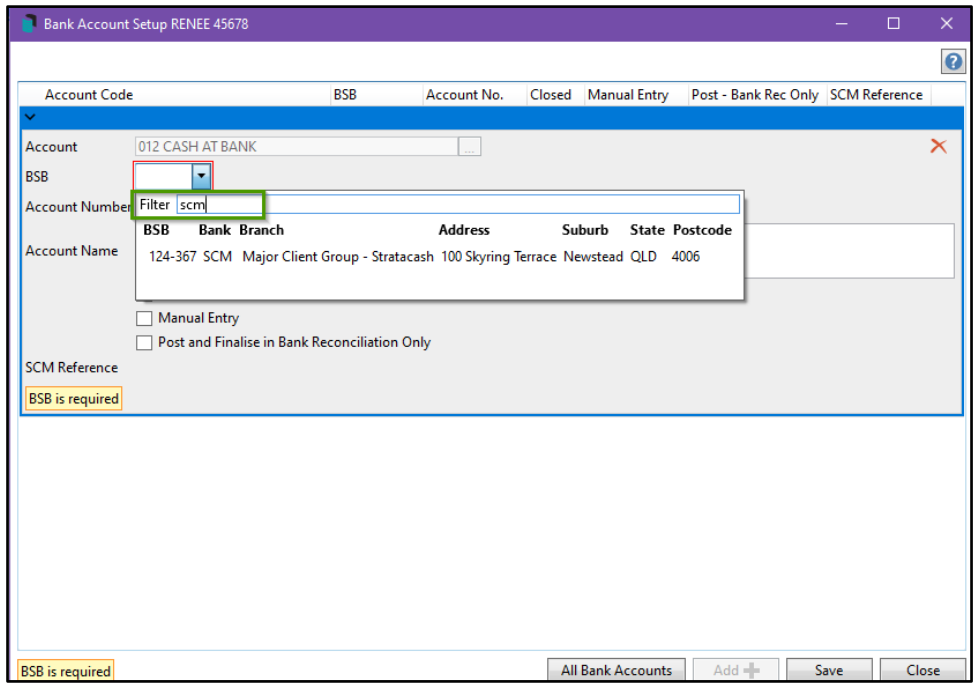

- 6. Enter the bank account number in the 'Account Number' field
- 7. Type the account name into the 'Account Name' field'
- 8. Select either the Closed, Manual Entry or Post and Finalise in Bank Reconciliation Only:
- Manual Entry -affects bank reconciliation screen, allowing users to manually add items to the bank statement
- Post and Finalise in Bank Reconciliation Only affects bank reconciliation screen, when ticked it displays a preview of the various transactions that will occur in the building, allowing review before the user processes the bank statement.

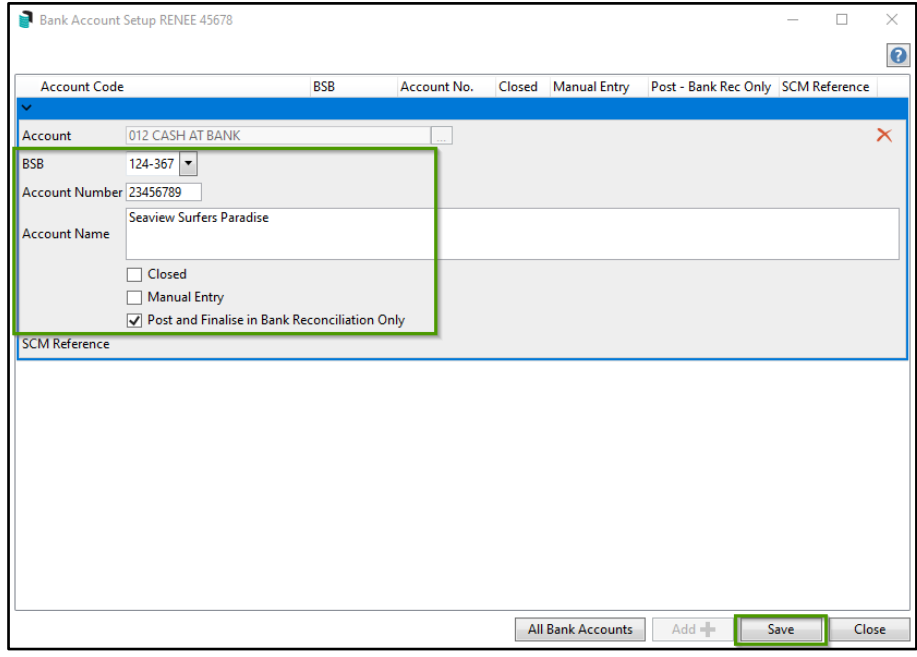

9. Click Save, Close

#### 1.1.3 Viewing all Bank Accounts

Bank Account Setup will allow users to view all bank accounts, to view these follow the below steps:

- 1. Navigate to 'Bank Account Setup'
- 2. Click 'All Bank Accounts'

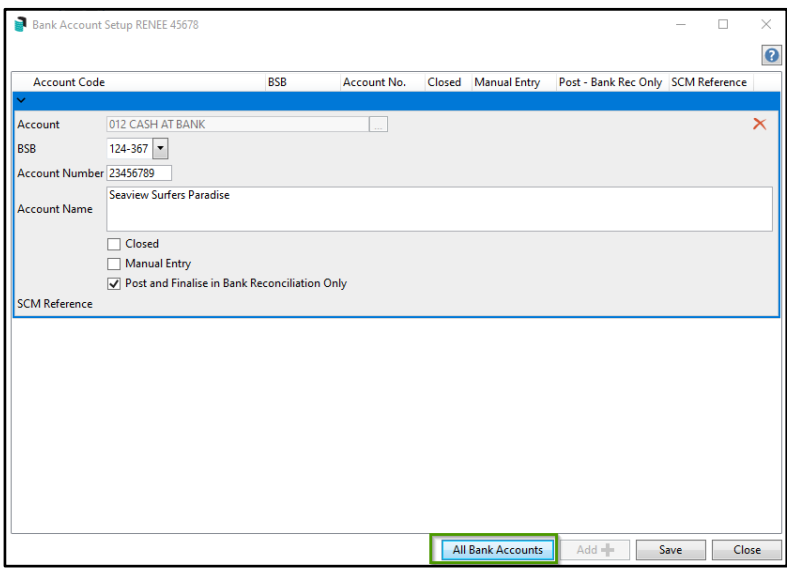

3. All available bank accounts will appear and can be easily searched using the field searches

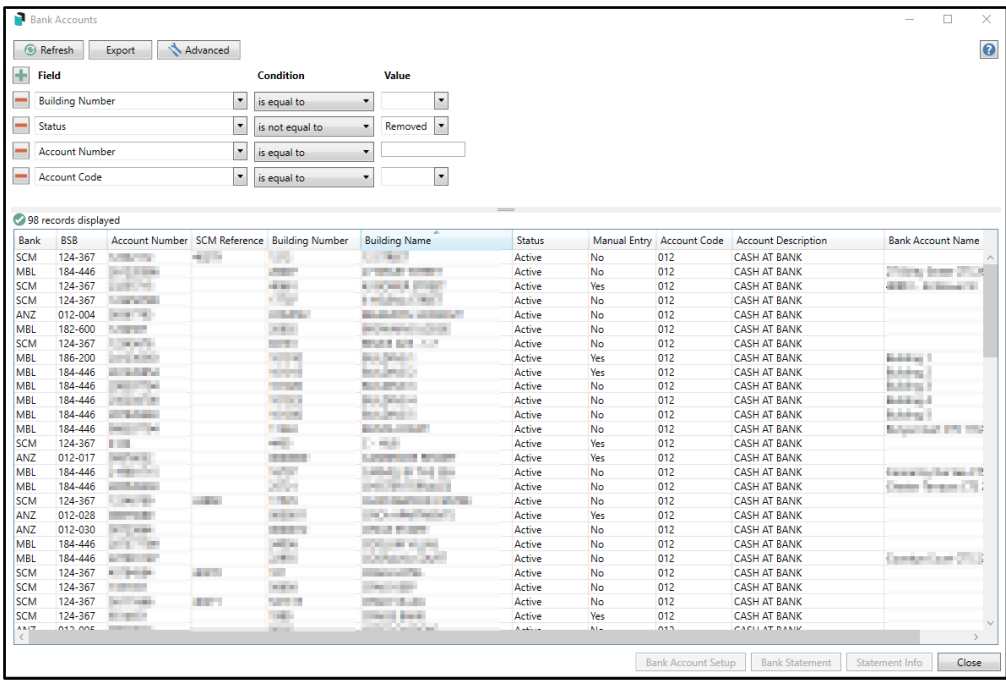

- 4. When an individual account is selected from the grid the following options can be accessed
	- Bank Account Setup
	- Bank Statement will show full Bank Statement History
	- Statement Info will show all Statement info for selected building

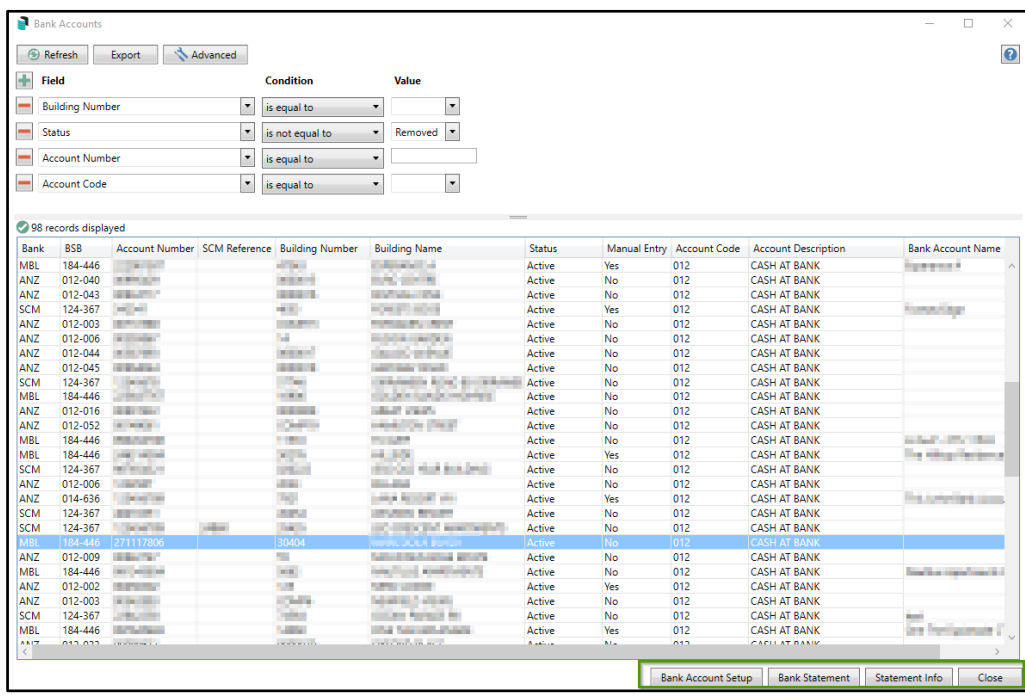

#### <span id="page-6-0"></span>**1.2 Bank Reconciliation new interface**

The bank reconciliation process has been designed to automate the banking processes. Banking Data is downloaded from the bank and processed within the system were possible automatically.

Bank Reconciliation enhancements include the ability to:

- view transaction allocations
- view the source of Transactions such as EFT details
- identify unreconciled transactions and why transactions did not autoreconcile.
- Auto Process unreconciled banking
- Access Global and Local Legends
- Configuration

#### Bank Reconciliation interface for Individual Building

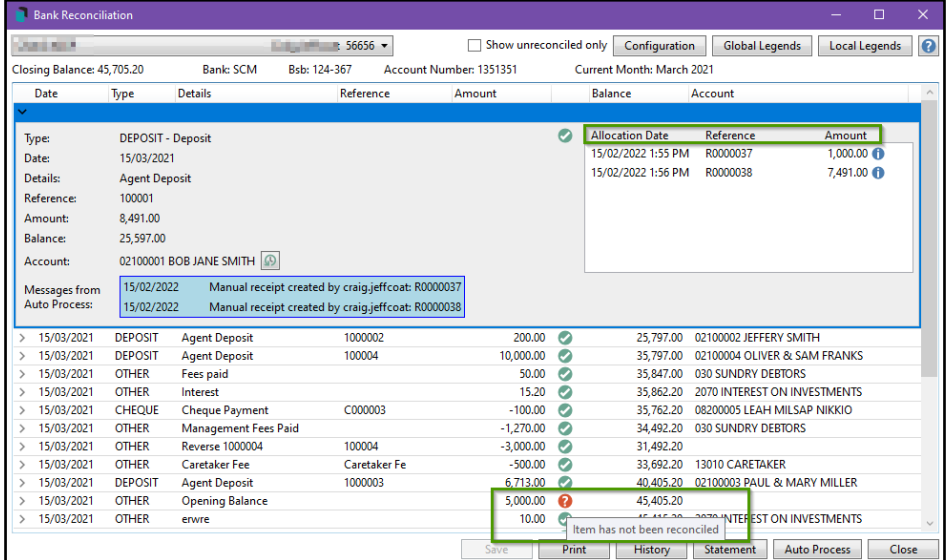

#### Global Configuration setup

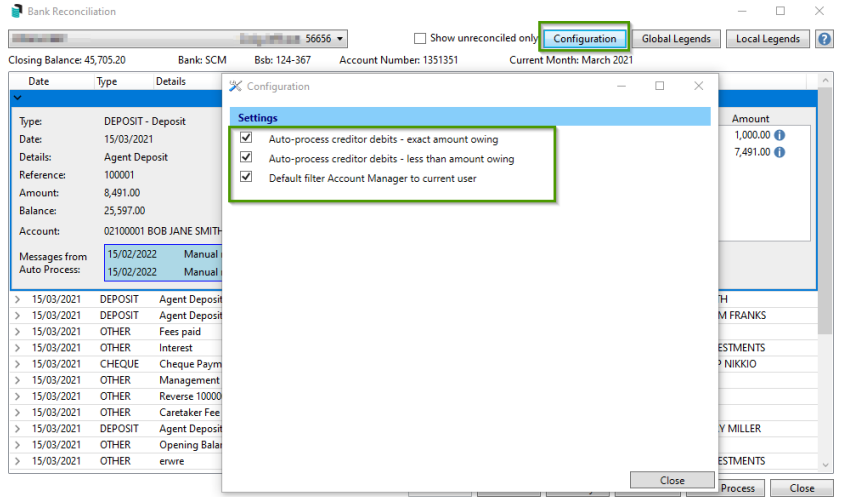

#### <span id="page-7-0"></span>**2. Process Bank Statements**

The Process Bank Statements module is designed to give the users a central point to view and action daily banking for all buildings and all banks.

StrataCash Management banking will automatically be downloaded and imported every morning; all other banks for example MBL, will still need to be downloaded daily and imported using 'Process Bank Statements' icon as shown below:

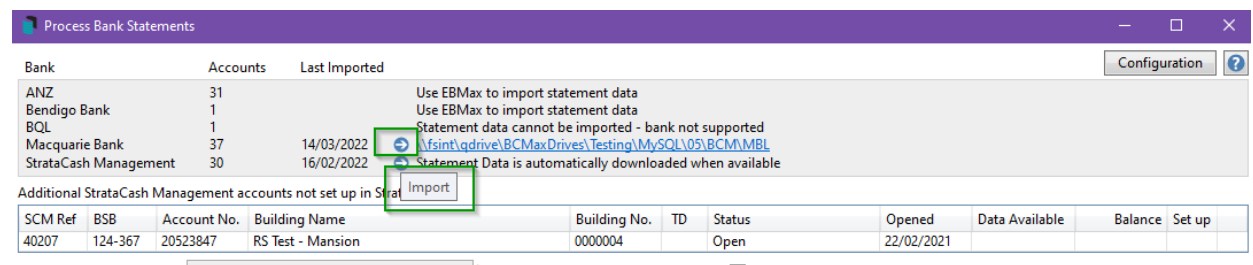

Please Note: All banks except for StrataCash Management and MBL will need to continue using EBMax to import statement data before using Process Bank Statements.

The interface will include the following new features:

- Show all available banks, accounts and when the last banking was imported
- User Interface will advise Additional StrataCash Management Accounts not setup in StrataMax
- Users can filter by Account Manager to display buildings that belong to that account manager
- Filter available to 'Show only unreconciled with Variance, not generated or not in latest import file'. It is recommended to have this on when working through daily banking to provide a tidy view of what needs to be addressed

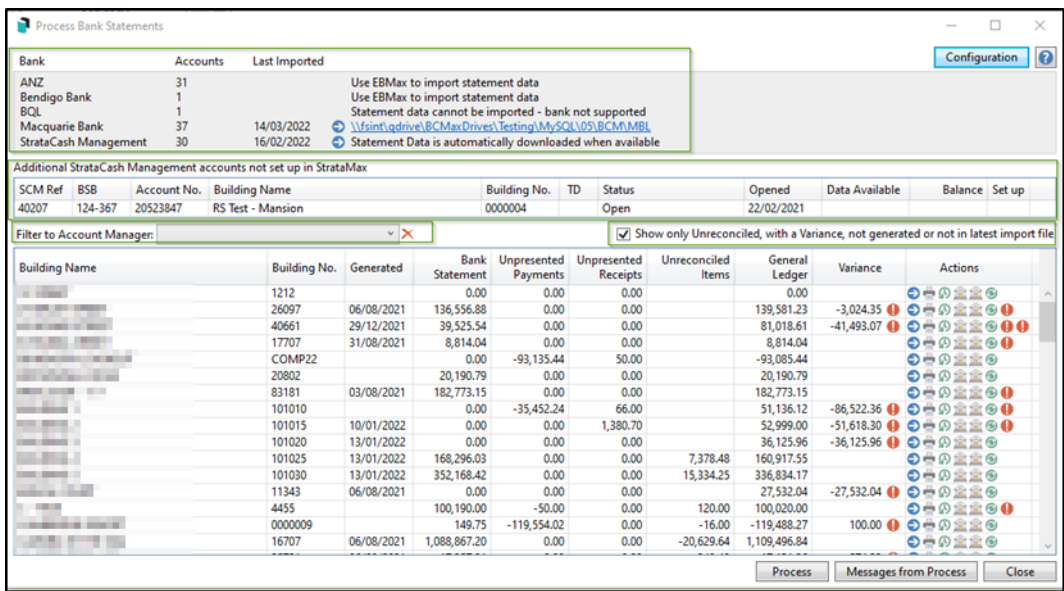

- The grid showing buildings has a fair amount of information to assist the users:
	- Building Name and Number
	- Generated displaying the date of the bank statement and its transactions
	- Bank Statement is the amount that is in the bank account as of the generation date
	- Unpresented Payments the total amount of payments that have been processed through EFT Manager that are not yet cleared
	- Unpresented Receipts the total amount of receipts that have yet to be presented
	- General Ledger is the amount for the 012 Cash at Bank' account in StrataMax and should match the Bank Statement figure
- Variance displays the difference between the figures on the Bank Statement and General Ledger
- Actions Contains a variety of icons and actions that differ between buildings, on a daily basis

#### <span id="page-9-0"></span>**2.1 Actions and Alerts**

The Process Bank Statements contain a variety of icons and actions to carry out on a daily banking. These will appear in the Actions column of the Process Bank Statements and represent the following:

 $\bullet$ Balance Bank Reconciliation – When selected it will launch the Bank Reconciliation Balance screen

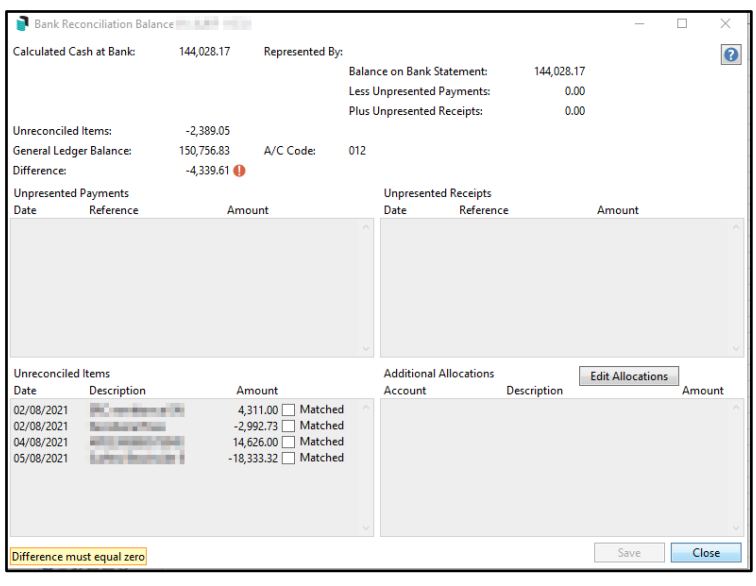

**Process Bank Reconciliation** - When selected will open the Bank Reconciliation screen

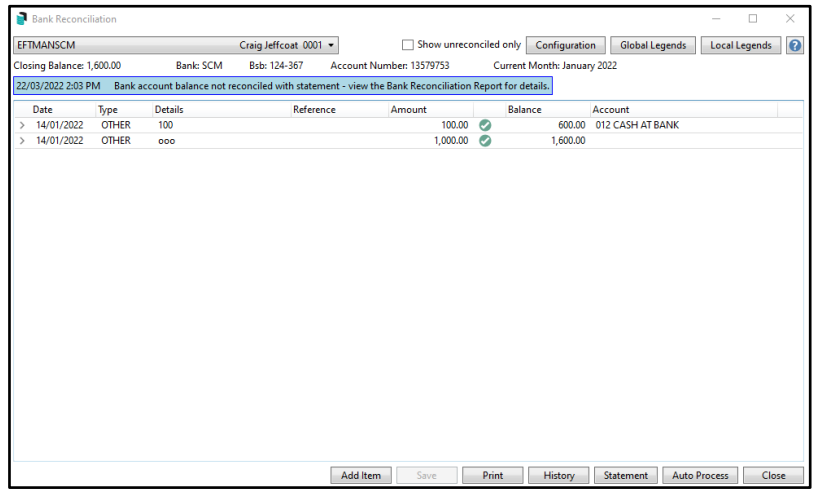

**Print Bank Reconciliation Report** – when selected the Bank Reconciliation Report will come to screen for selected building

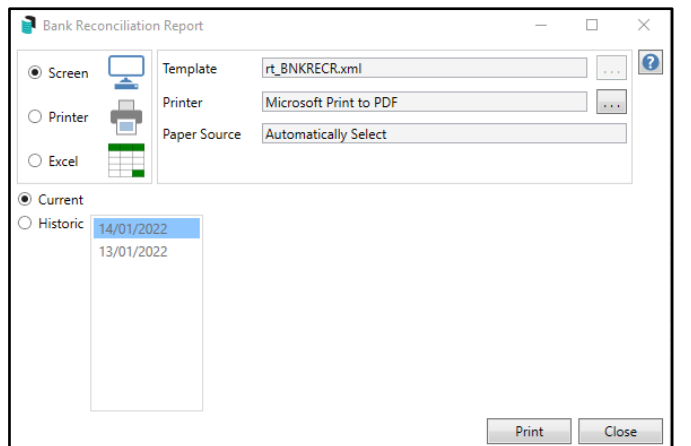

Search Bank Statement History - Opens a view of the bank statement items Ω with the 'Date' and 'Account Code' fields'

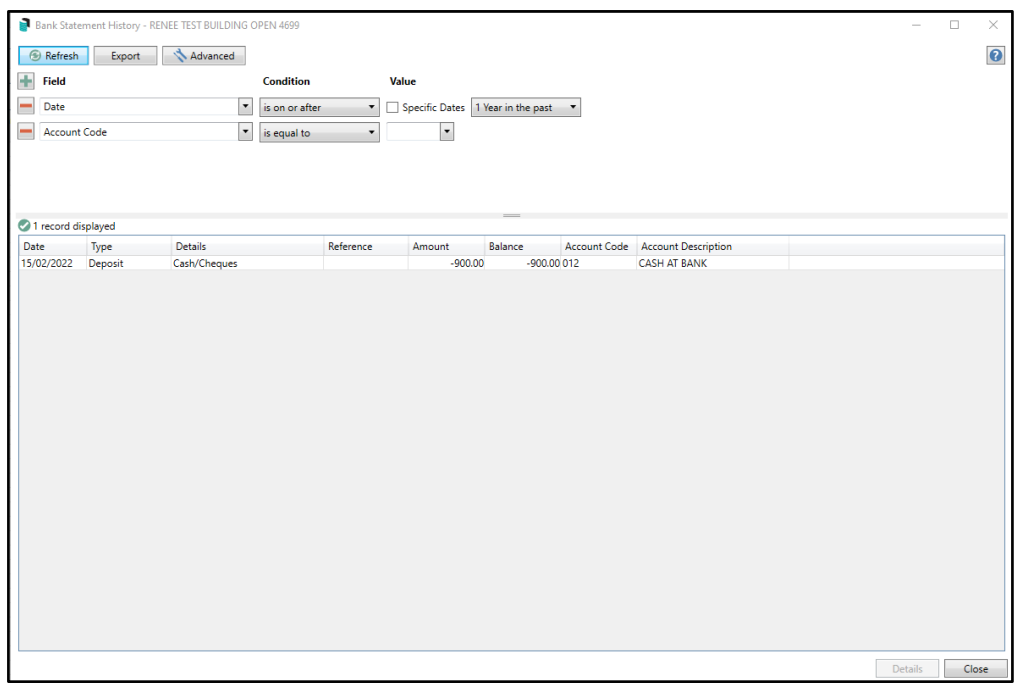

- Refresh When clicked after processing the Bank Reconciliation screen for ⊛ that buildings, the building once processed will disappear from the grid as it has been actioned and reconciled
- Search Statement Info Header Opens the 'Log Viewer' specifically for Bank Statement information with the 'Balance Date' field

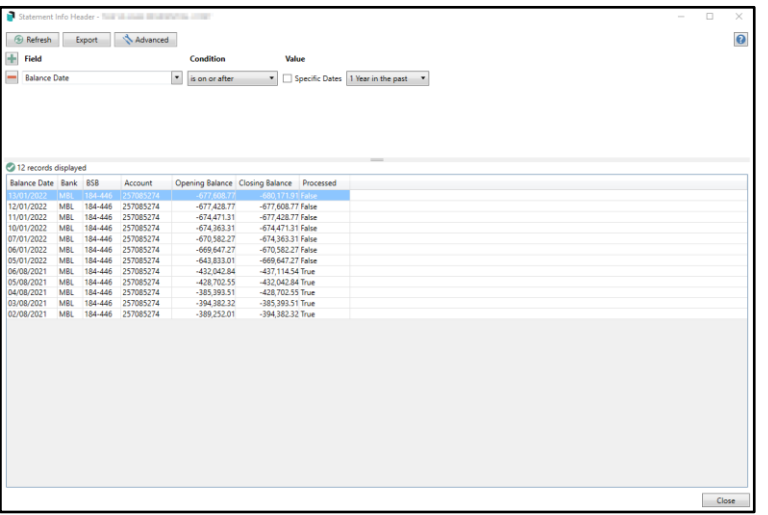

**1** Search Statement Info Details - Opens a view of the Bank Statement information with the 'Date' and 'Bank' fields

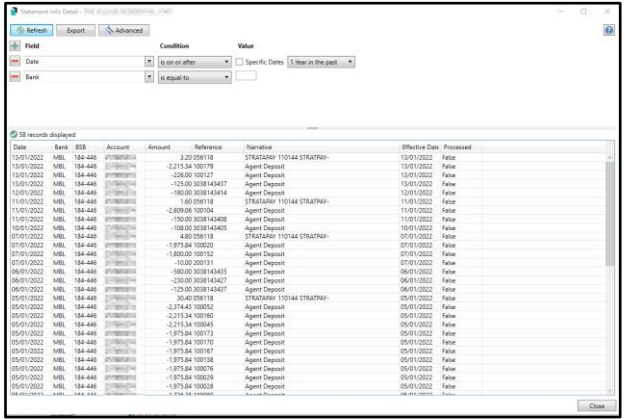

- Alert Notification Hover over icon with the mouse cursor to display the alert. Some examples below:
	- Invalid SCM BSB or Account Number
	- Bank Account balance not reconciled with statement view the bank Reconciliation Repot for details
	- Opening Balance and last closing balance are different. Opening Balance Amount, Closing Balance Amount, Generation Date DD/MM/YY
	- Not processed Building locked by user

#### <span id="page-12-0"></span>**3. Allocate Creditor**

A new option 'Allocate Creditor' is now available in the Bank Reconciliation. This will allow users to post a receipt directly to a credit note entered against a creditor.

To allocate a receipt to a creditor account, follow the steps below:

- 1. Navigate to 'Bank Reconciliation'
- 2. Select the Transaction that has not matched on the Bank Rec

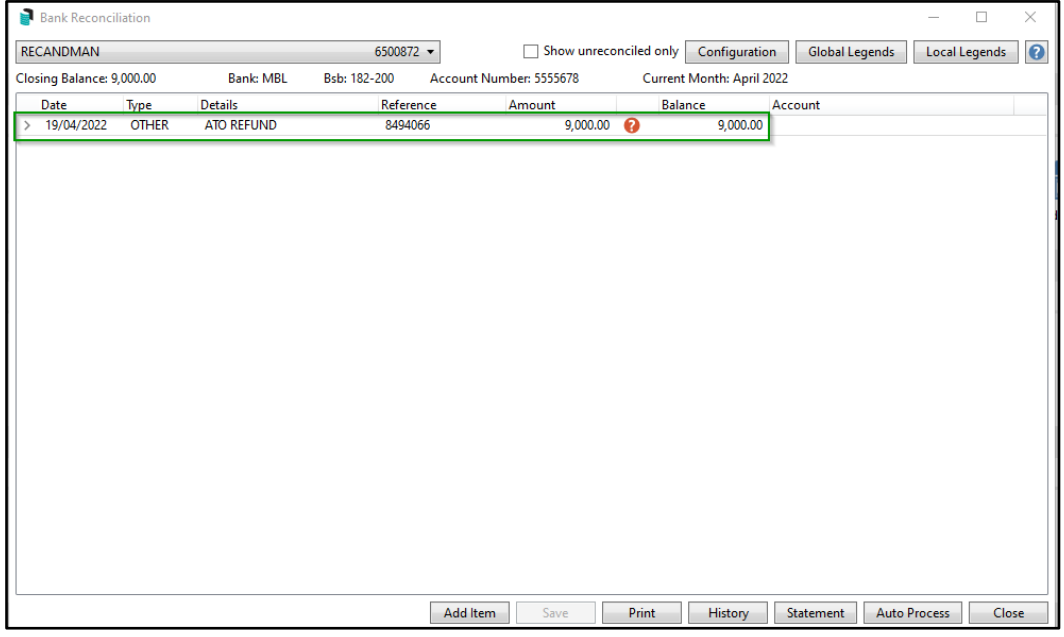

- 3. Click on the entry
- 4. Click 'Allocate Creditor'

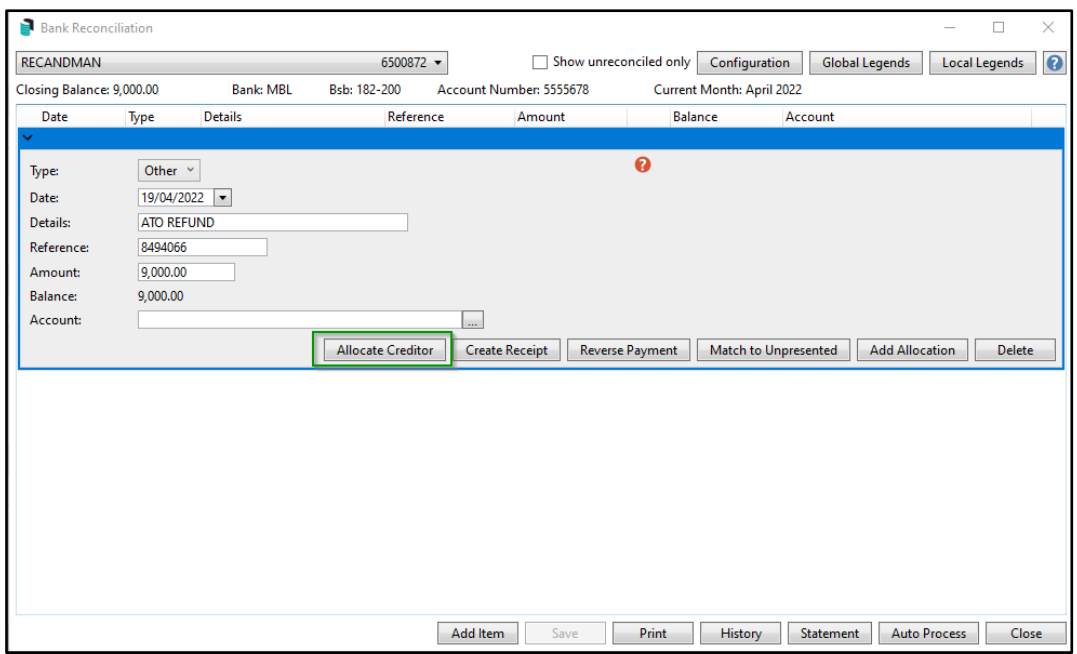

- 5. Select the Creditor account from the account dropdown
- 6. The details for the creditor selected will appear on screen including credit notes and payments

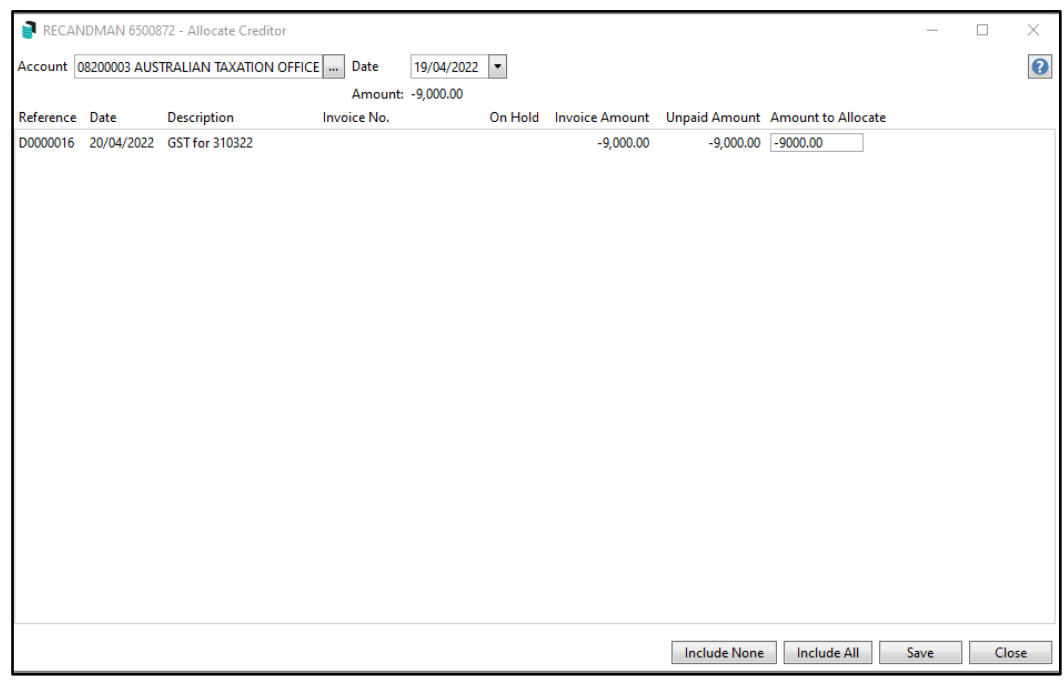

- 7. Change allocation or save auto allocation
- 8. Refund will be allocated to the selected creditor

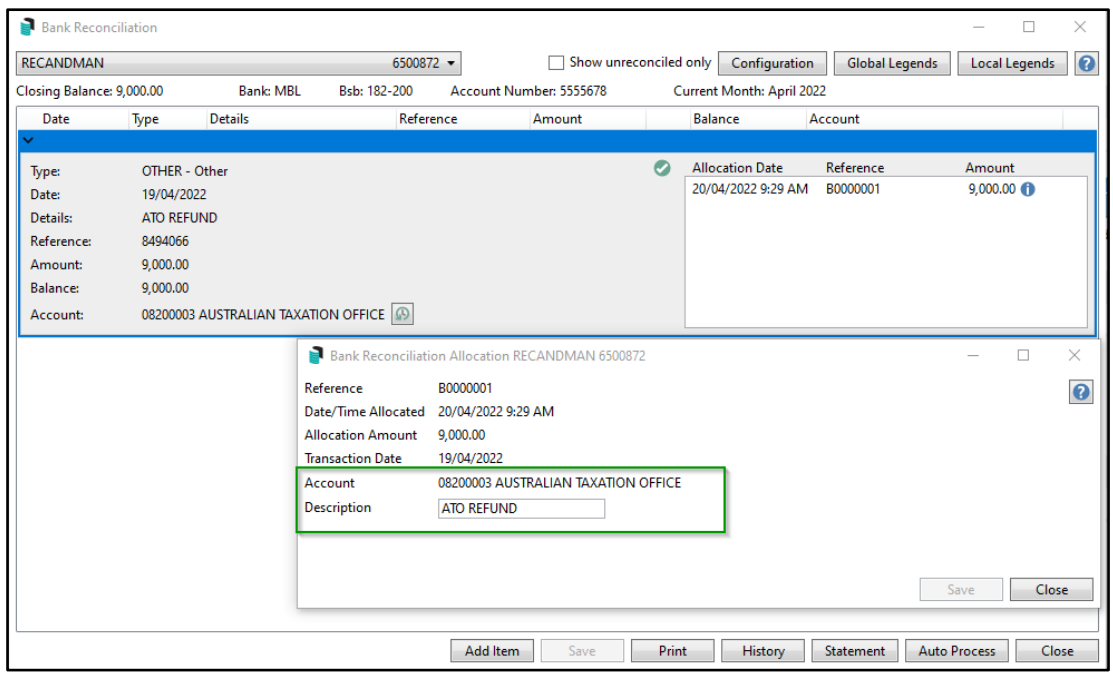

#### <span id="page-14-0"></span>**4. Global Bank Reconciliation Summary Report**

A new global report has been created to report Bank Reconciliation information for all buildings detailing the following:

- Bank Account Number
- Building Name
- Bank Balance
- Outstanding Deposits
- Unpresented Withdrawals
- Unreconciled amounts
- Adjusted Bank Balance
- Cash at Bank
- Difference

The Bank Rec Summary Report will report each row for a different bank account as at the date entered before running the report. All bank accounts that are currently active with data will report data for the most recent bank rec on or before the date that was entered.

To access the Bank Reconciliation Summary Report, follow the below steps:

1. Navigate to 'Bank Rec Summary Report'

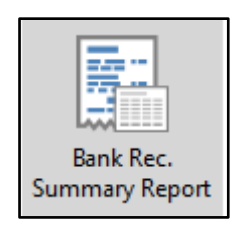

2. Enter the date you wish to report (system will default to yesterday's date) this can be changed

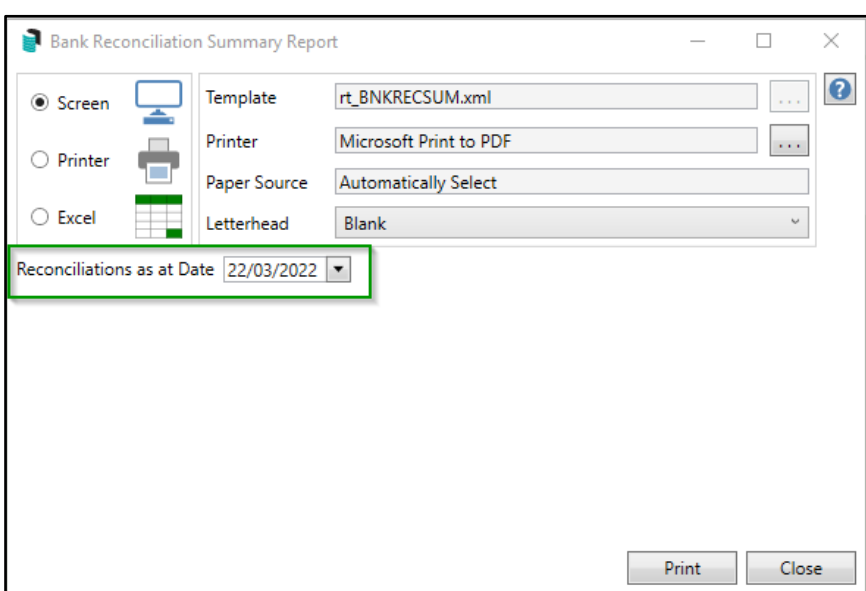

- 3. Select Screen, Printer or Excel
- 4. Click 'Print'
- 5. The Bank Rec Summary Report will come to screen

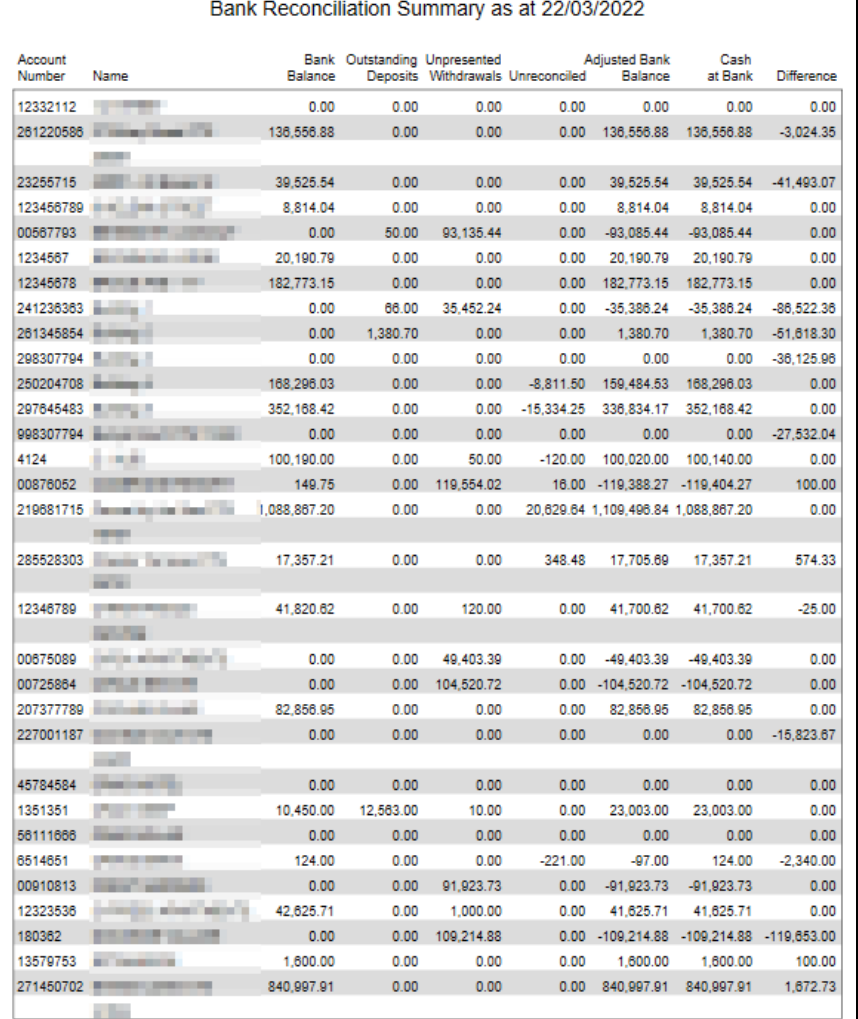

### <span id="page-16-0"></span>**5. Security**

New Security Permissions have been added to security to allow users access to the new modules:

#### Process Bank Statements

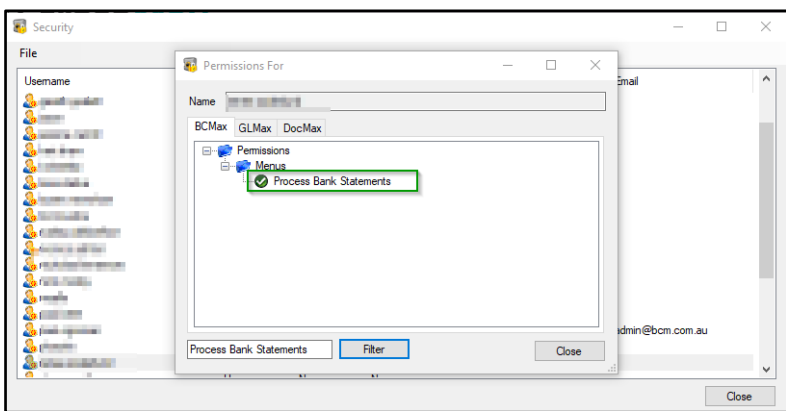

#### Bank Reconciliation Summary

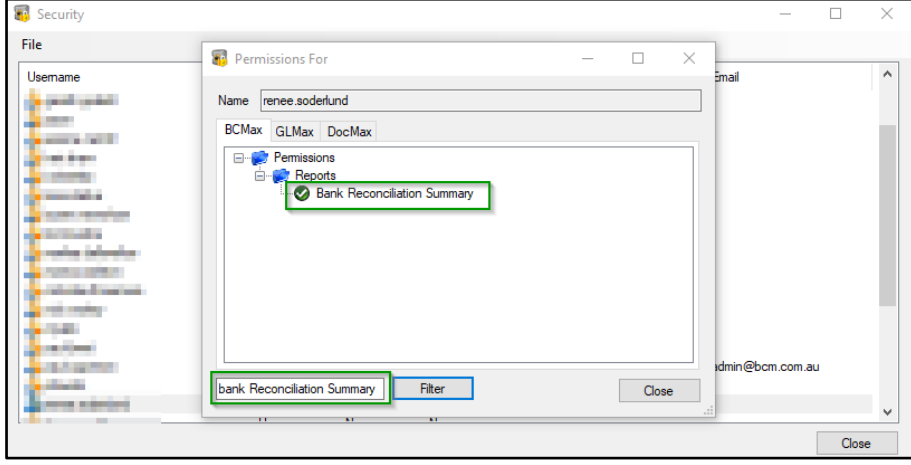

For further information in relation to specific changes to Bank Reconciliation please refer to the Online Help

# <span id="page-18-0"></span>**What's Better**

- Changes have been made to disable 'Pay Immediately on Payment Entry' if a building does not have an active operating bank account. This enhancement will not allow payments to export in EFT Manager and disable the 'Exclude' option
- Errors have been resolved around the Interactive Report when in old year where transactions were loading twice and showing as duplicates.
- Issues have been corrected were show generated levies were showing incorrect Dr/Cr on transactions when change lot entitlements via resubdivision.
- Changes have been made to remove roll and bank account checks from the manual upload process and calls to DDR syncing
- Ensure Last BAS is saved was being removed when not ticked during a GLMax Rollover, this has now been resolved.
- When editing a Generated Special Levy and changing the Reason/Purpose the levy will now be updated successfully on save, showing the changes made.
- If a Building had an old year levy edited to zero that was due in the next year the batch 000 brought forwards are now being excluded from the levy arrears ledger card
- Custom Global Report Invalid fields are no longer available for selection and reporting. Custom reports which include old, invalid fields will report blank.
- EBMax Message added to direct uses to use the new Process Bank Statements module to reconcile bank statements. If banks SCM & MBL then EBMax is no longer used to Download and Process Bank Statements.